## **Registro**

Para iniciar el registro en clicMédico, en la we[b www.clicmedico.com](http://www.clicmedico.com/) hay que pulsar el botón "**Regístrese"**:

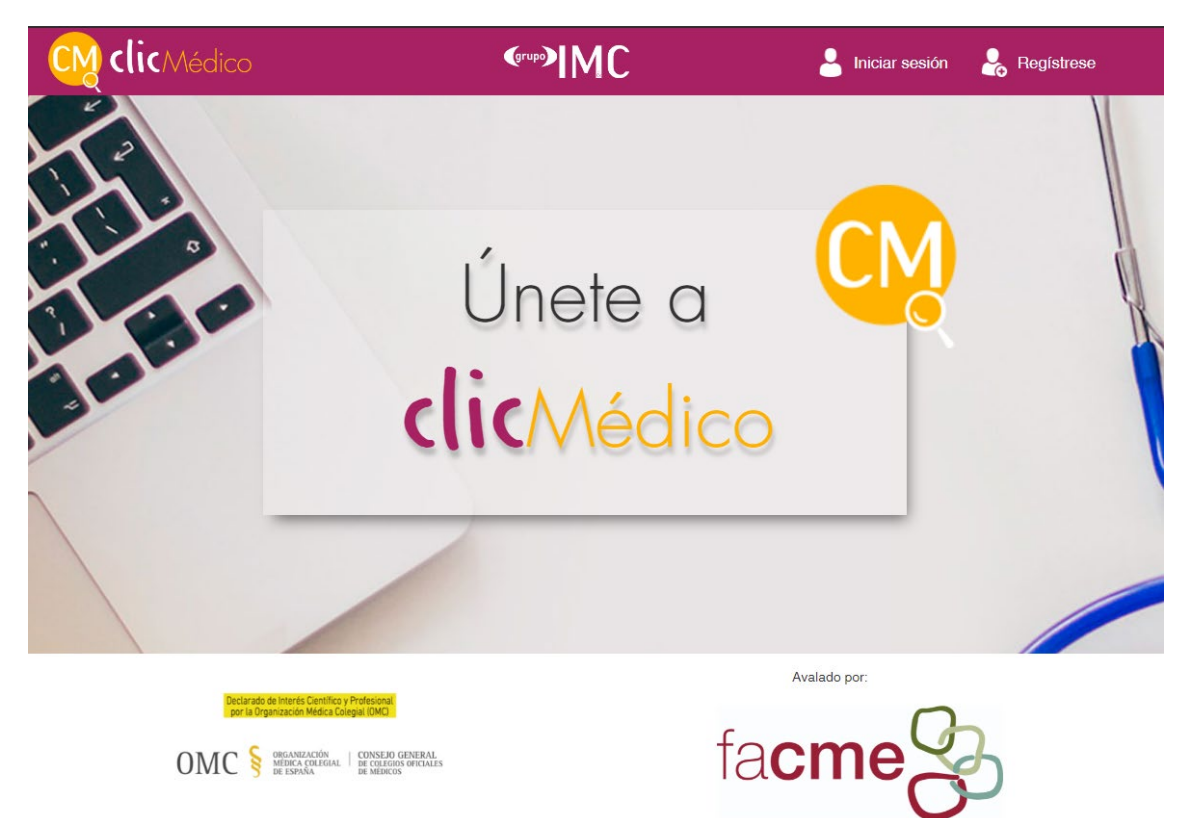

Tras pulsar el botón, aparecerá el formulario de registro, donde se introducen los datos personales.

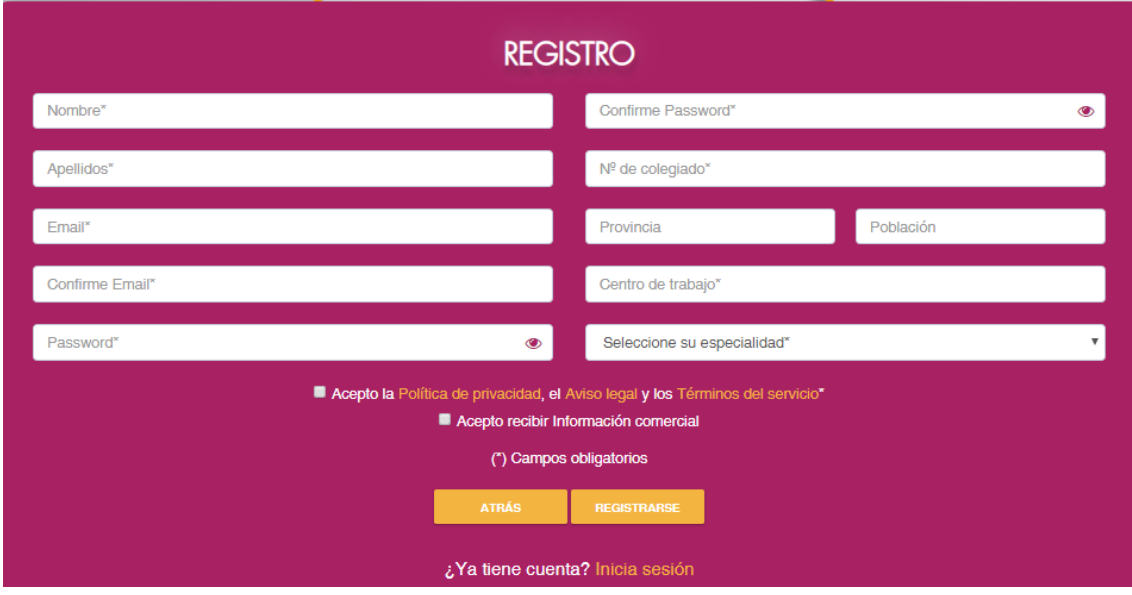

### **Iniciar sesión**

Tras el registro correcto, puede iniciar sesión pulsando el botón habilitado con el email y contraseña que se haya introducido en el registro.

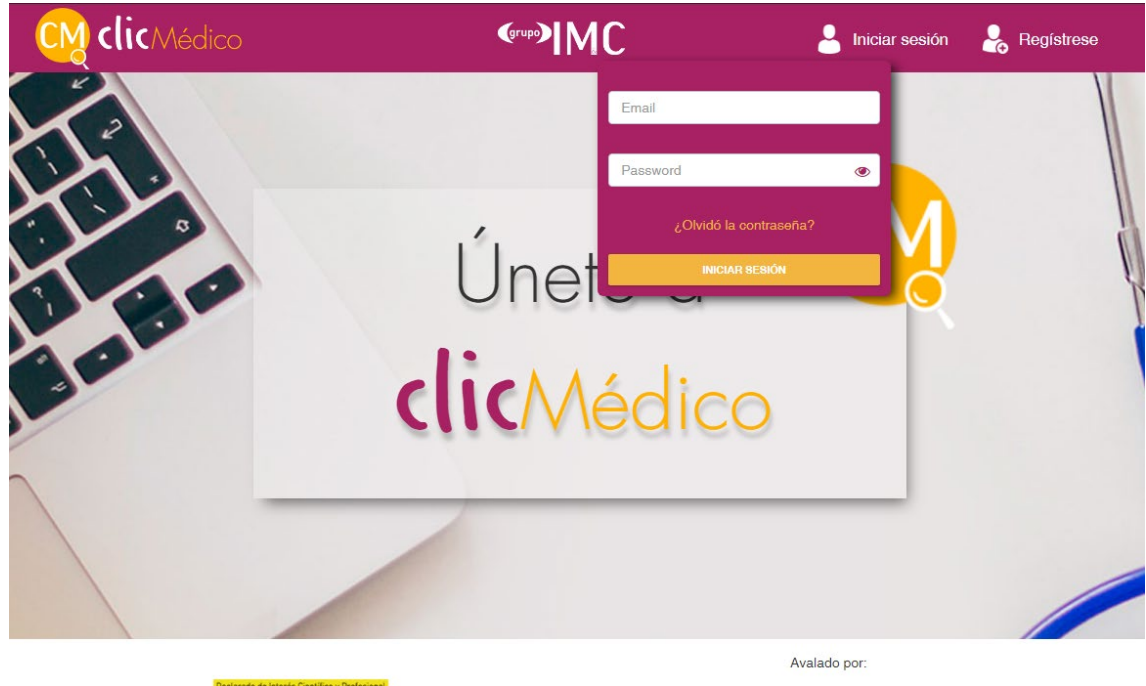

OMC S DREAMENCA DE COLLEGIOS OFICIALES

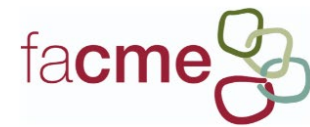

Una vez iniciada la sesión, accederá a **"Patologías"**.

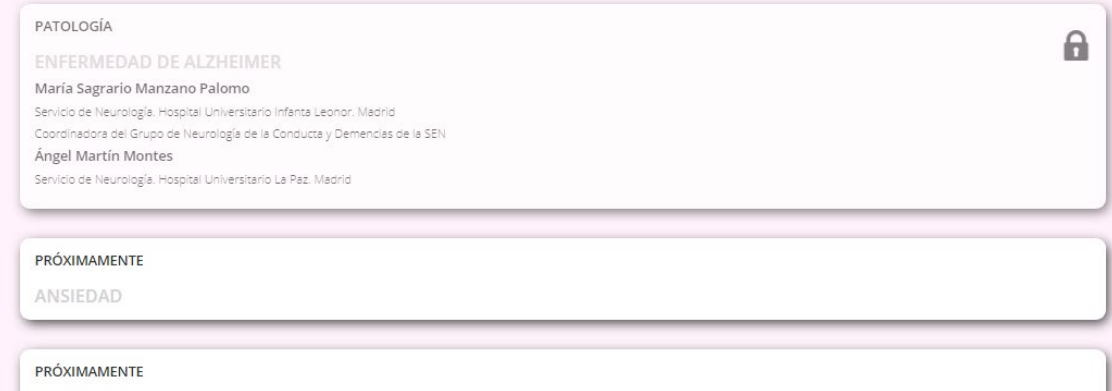

DEGENERACIÓN LOBULAR FRONTOTEMPORAL

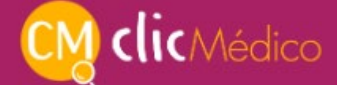

**Acceso a contenidos**

#### **Si dispone de código de invitación para una patología**

Haga clic en la patología y seleccione la opción **"Desbloquear patología"**:

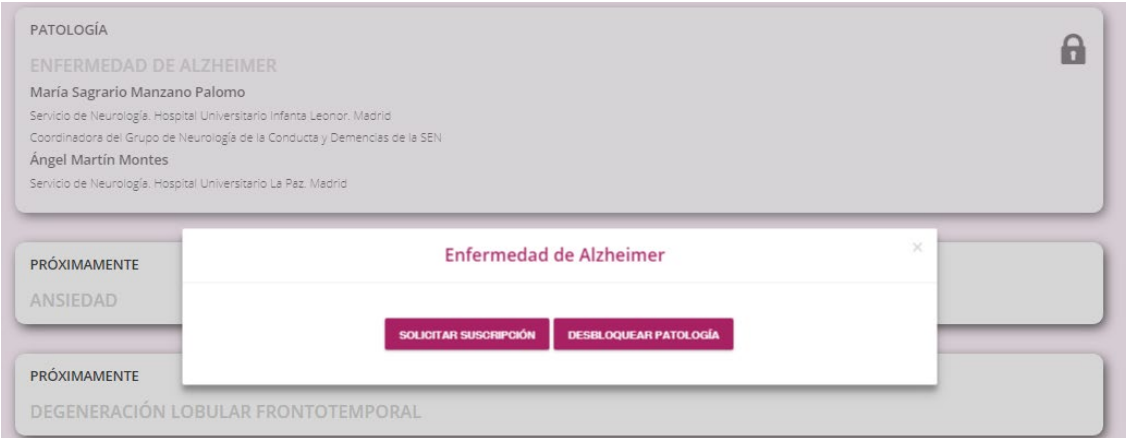

Introduzca el código personalizado de la tarjeta que le ha facilitado el delegado del laboratorio.

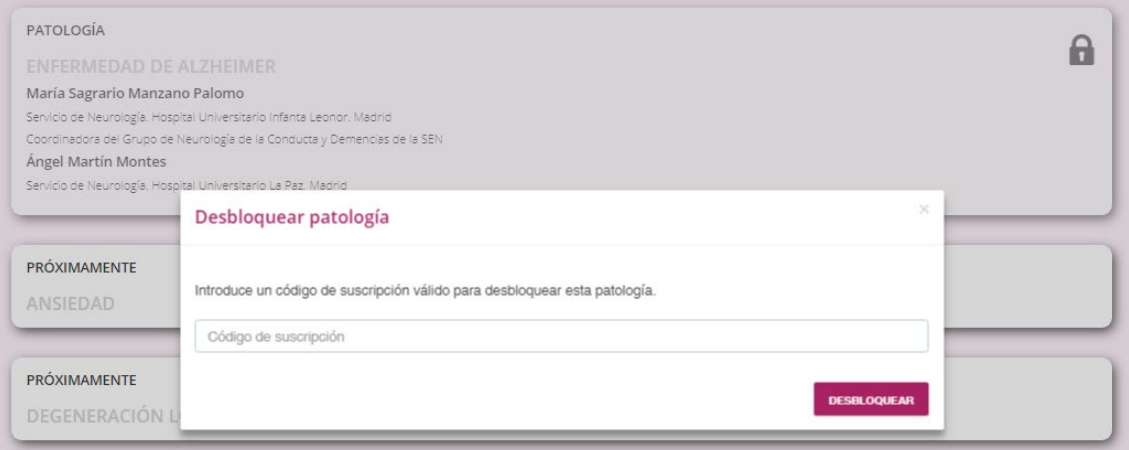

Ya podrá acceder a los contenidos de esa patología, haciendo clic en la misma.

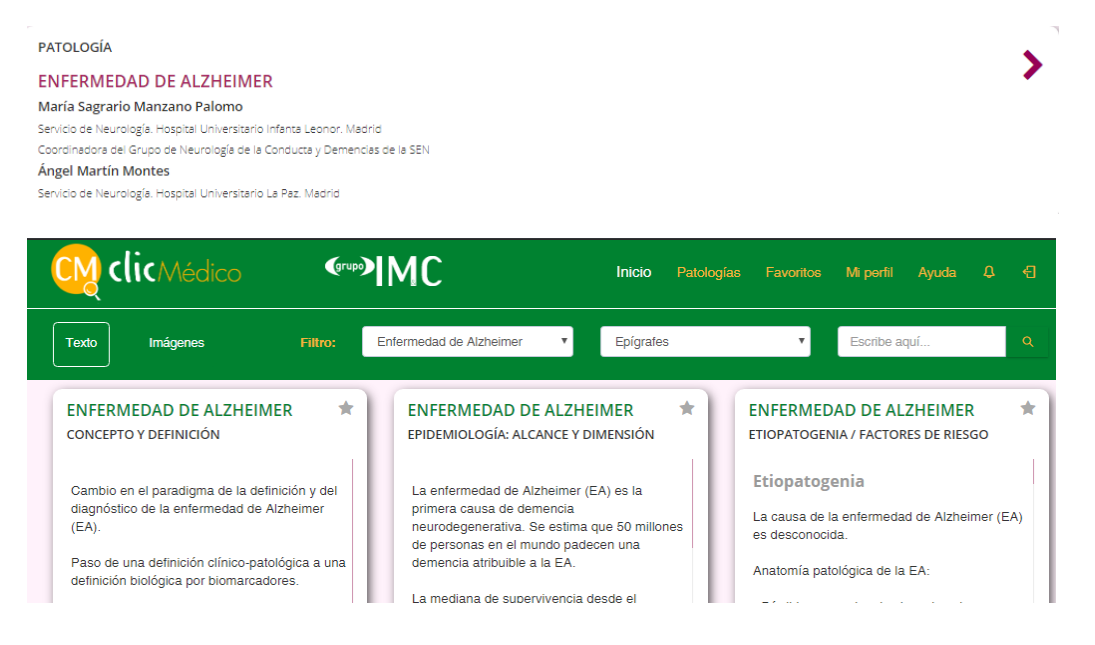

# **Si no dispone de código de invitación para una patología**

En ese caso puede solicitar el código de invitación haciendo clic en el botón **"Solicitar suscripción".**

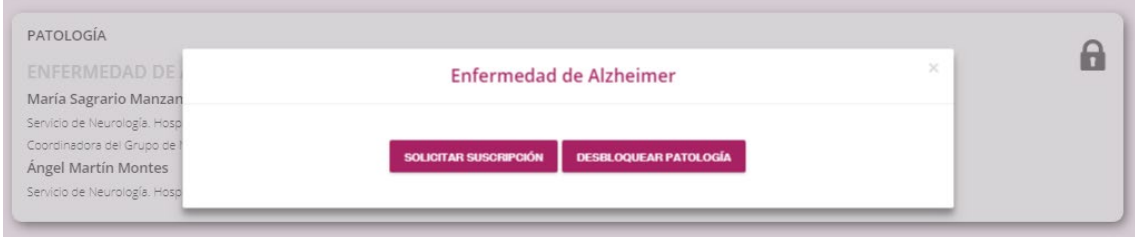

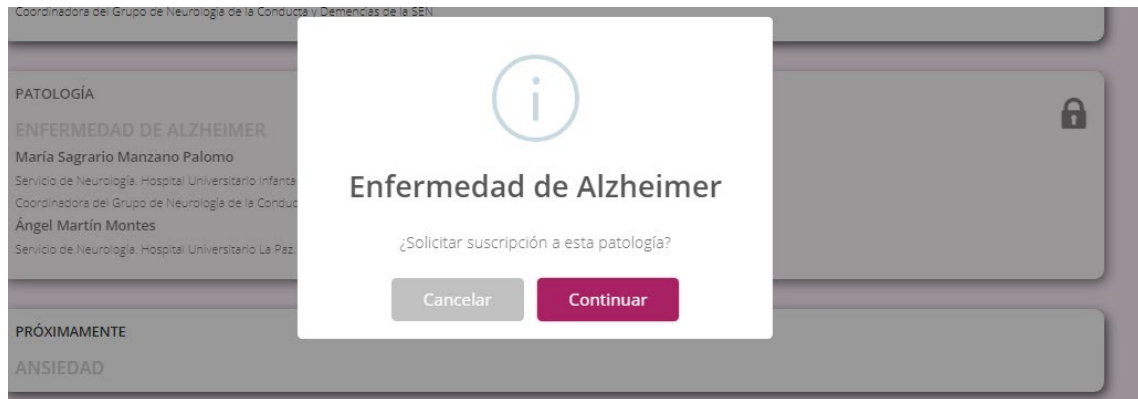

## **Suscripción a nuevas patologías**

Para suscribirse a nuevas patologías, acceda de nuevo a "Patologías" y realice el proceso descrito anteriormente según disponga o no de código de invitación.

<wp>JMC **clic**Médico Inicio Patologías Favoritos Milperfil Ayuda Q <a>